# インフルエンザ予防接種

~谷津パーク診療所&ドクターノア~

### 目次

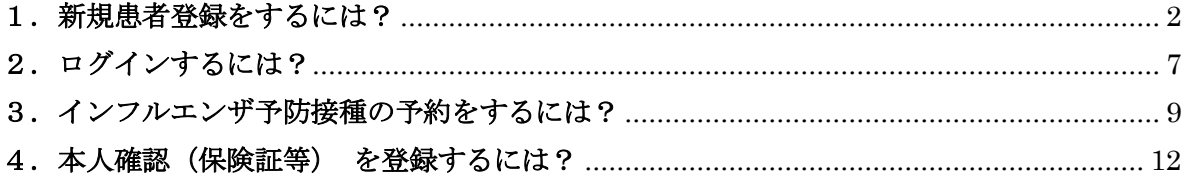

#### <span id="page-2-0"></span>1.新規患者登録をするには?

- 1) 下記 URL よりネット予約サイトへアクセスしてください。 <https://smartcure.min-489.jp/c/drnoah>
- 2) ネット予約サイト TOP 画面が表示されます。

『新規患者登録』をクリックします。

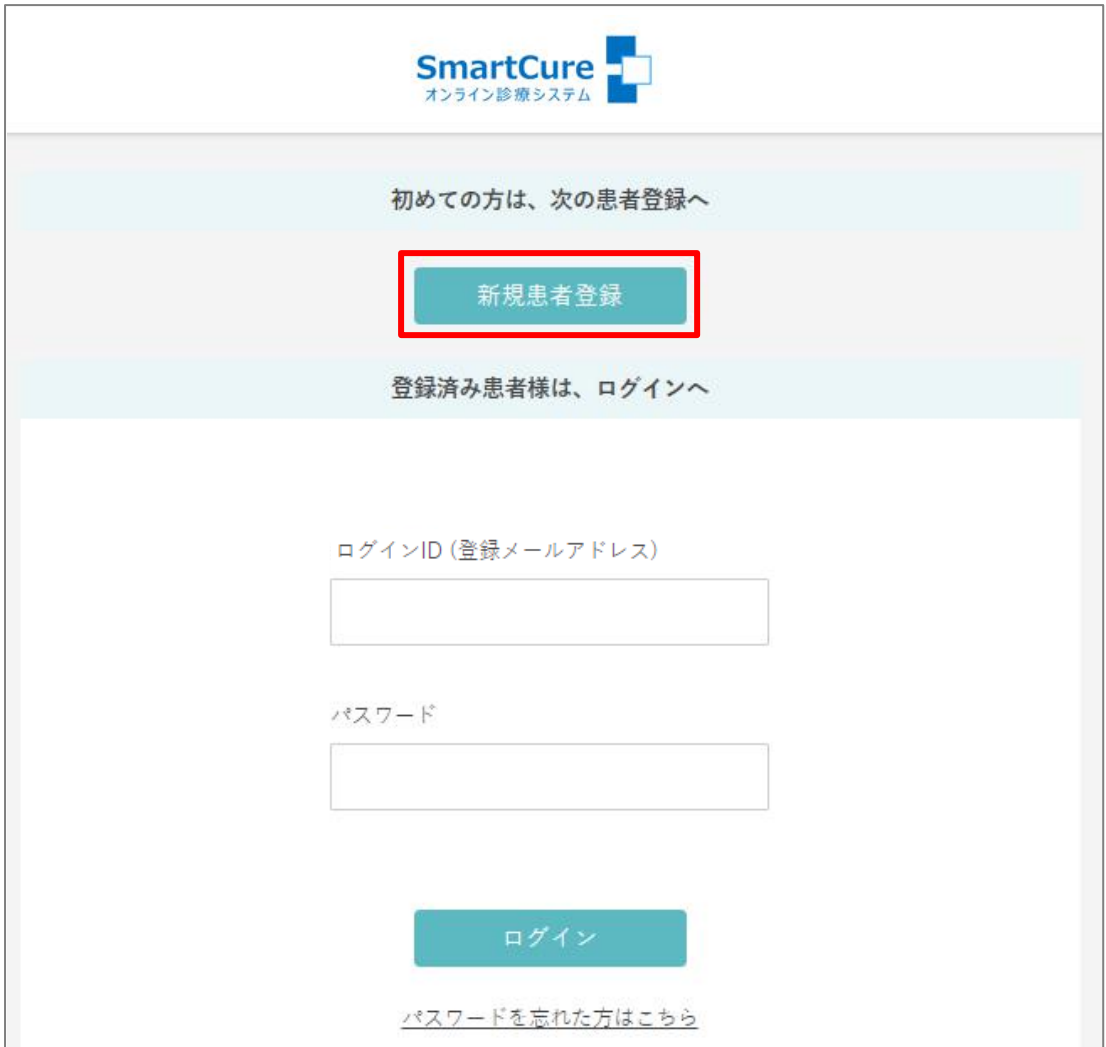

インフルエンザ予防接種~谷津パーク診療所&ドクターノア~ 3)「メールアドレス」を入力し、『メール送信』をクリックします。

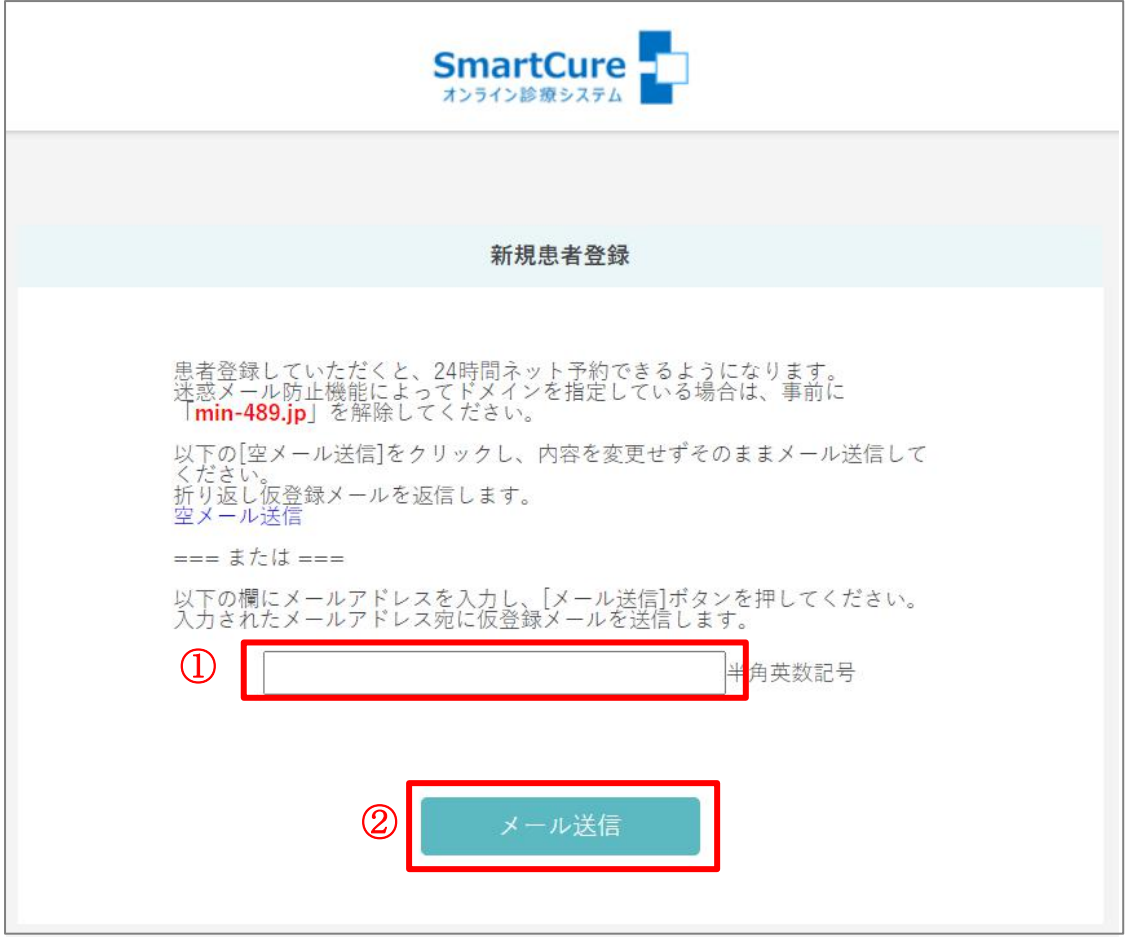

4)下記メッセージが表示されます。

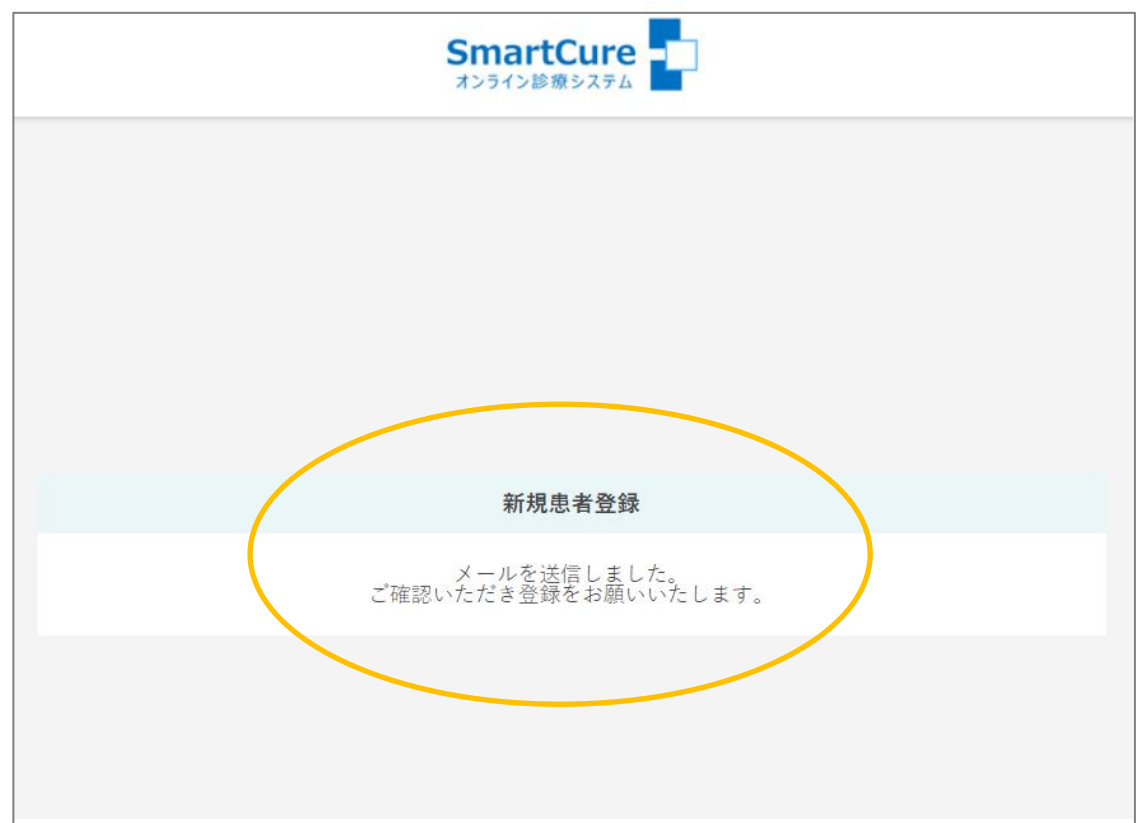

5)【ご登録のご案内】メールが届くので、メール内の URL をクリックします。

**BOBOBOBOBOBO** 谷津パーク診療所&ドクター・ノア (自動送信メール) **BOBOBOBOBOBO** メールの送信ありがとうございました。 次の URL にアクセスし、患者登録をお願いいたします。 https://smartcure.min-489.jp/c/ users/regist2/8fca6630bfb80d1bdaaa264c55b770f6eed588f3 **BOLONOLONOLONO** 谷津パーク診療所&ドクター・ノア 習志野市谷津 3-1-2 ローズタウン武内 203 (谷津パーク診療所) 松戸市常盤平 5-24-20 (ドクターノア) Tel: 0334486111 予約ページ(スマホ、PC でご利用いただけます。) https://smartcure.min-489.jp/c/drnoah/ Copyright (c) Smart Gate, Inc. All rights reserved.

6) 新規患者登録画面が開くので入力し、『登録』をクリックします。

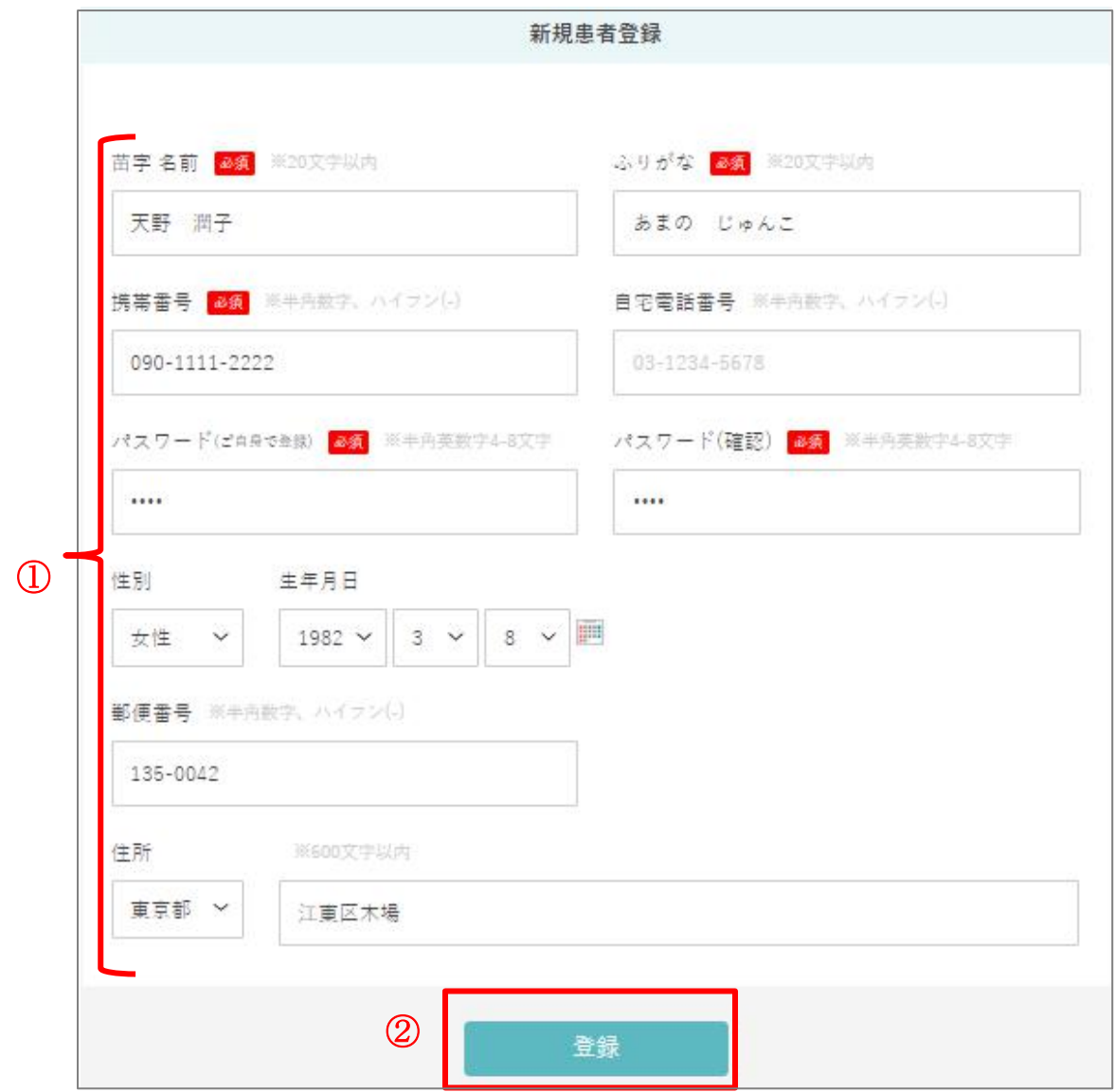

7)新規患者登録完了です。

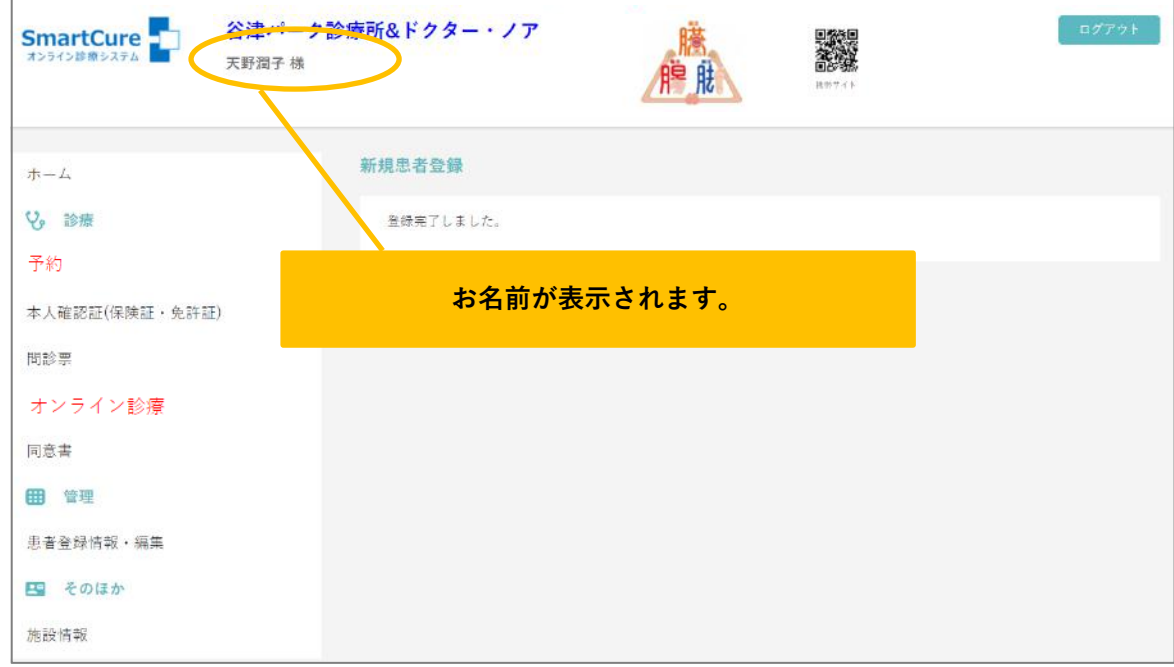

## <span id="page-7-0"></span>2.ログインするには?

1) TOP 画面から「ログインID」「パスワード」を入力し、『ログイン』をクリックします。

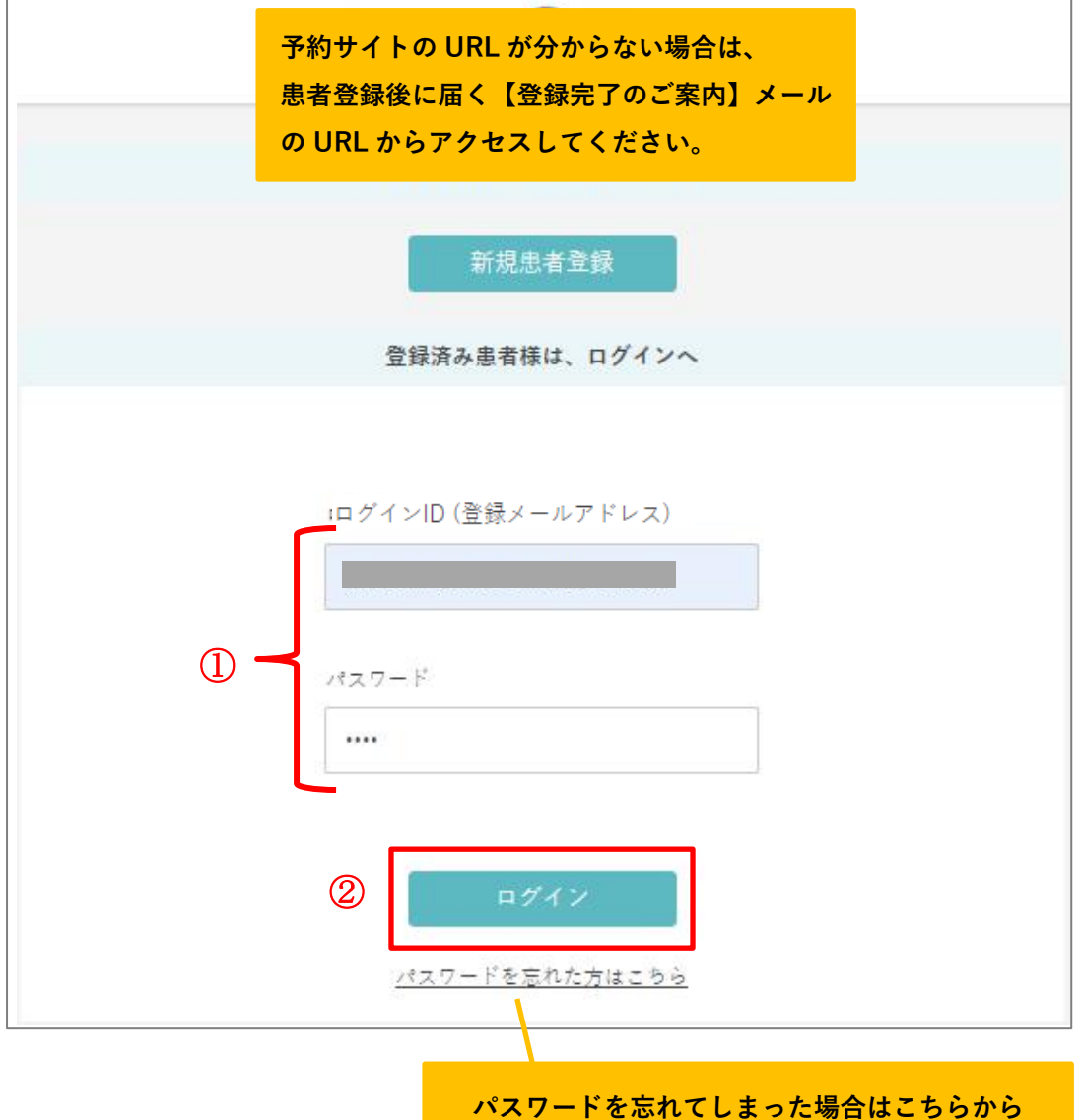

2)画面上部にお名前が表示され、ログイン完了です。

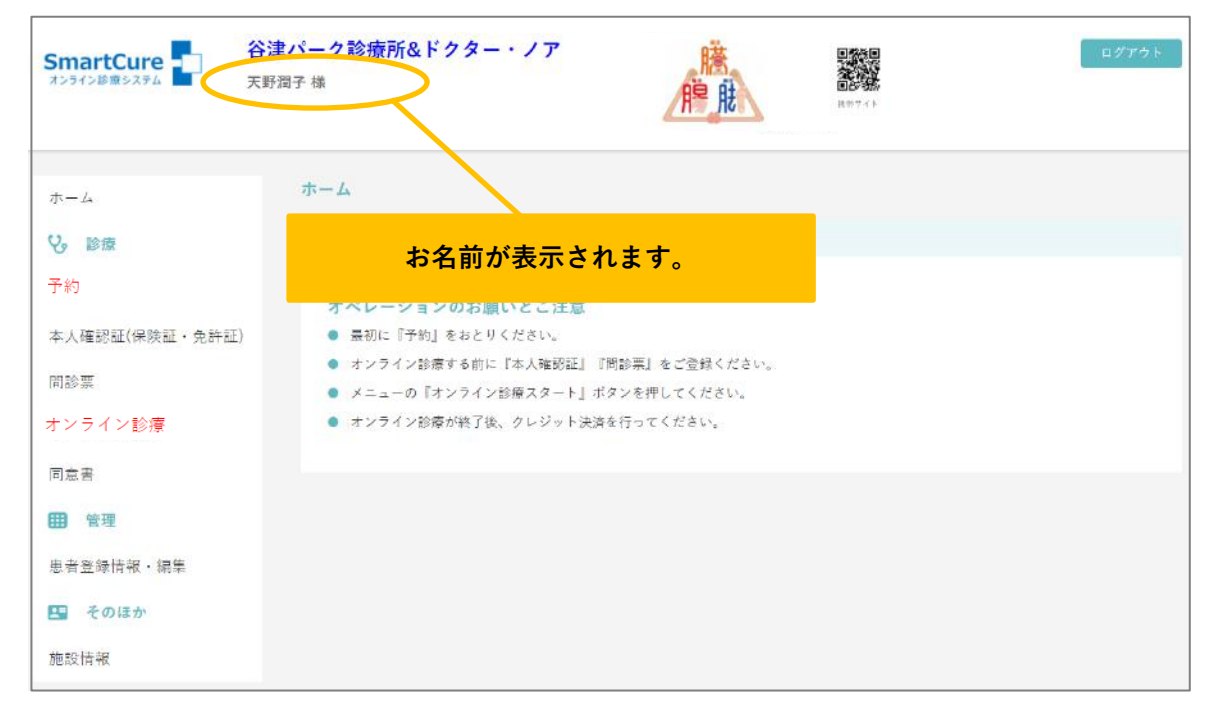

### <span id="page-9-0"></span>3.インフルエンザ予防接種の予約をするには?

1) 画面左の『予約』をクリックします。

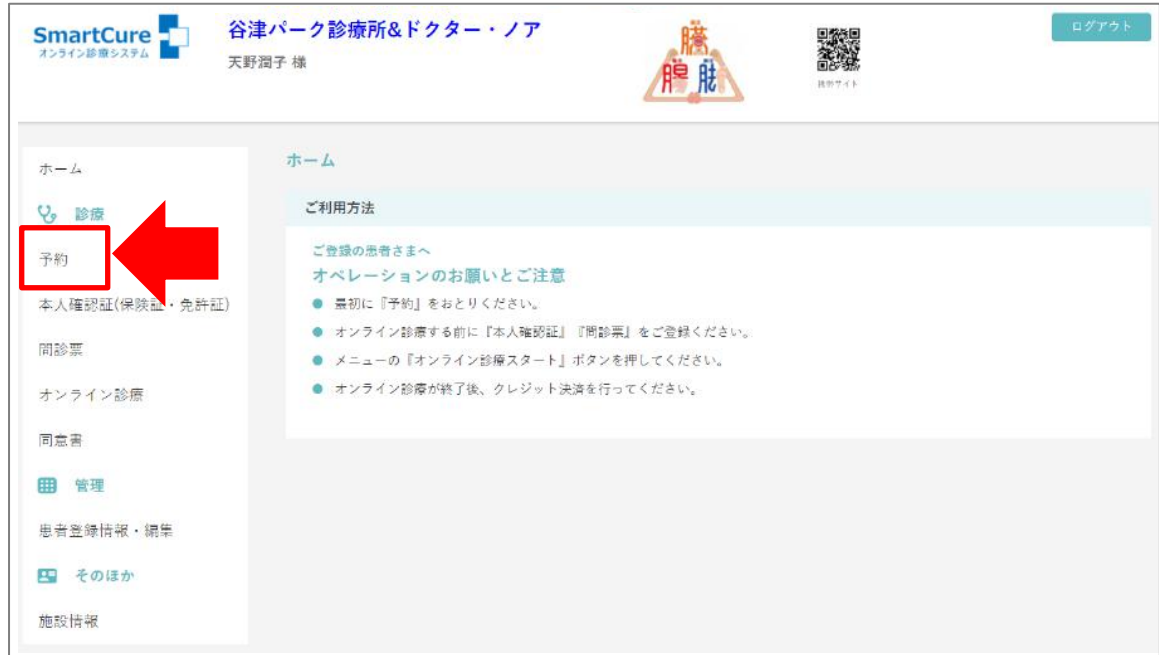

2) インフルエンザワクチンを選択し、『STEP2へ』をクリックします。

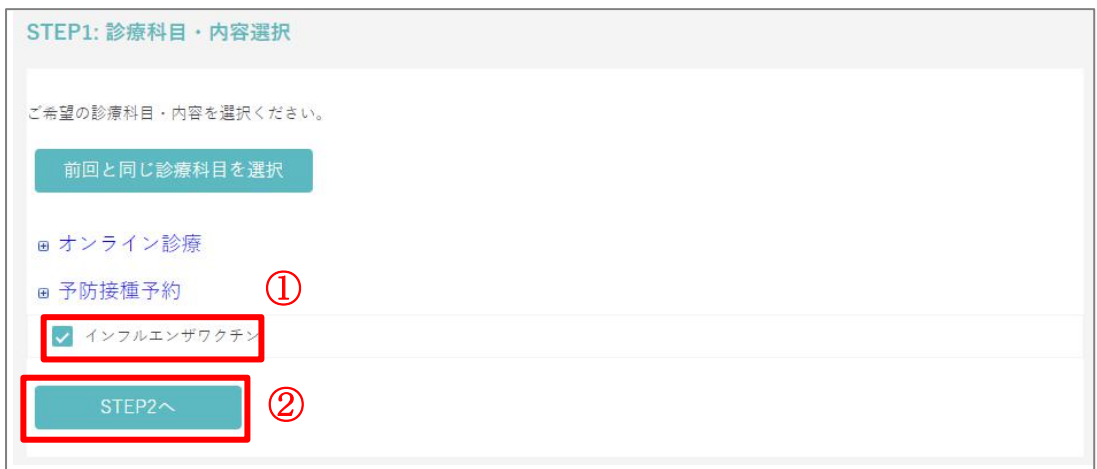

#### 3)予約可能時間が「○」と表示されるので、希望時間をクリックします。

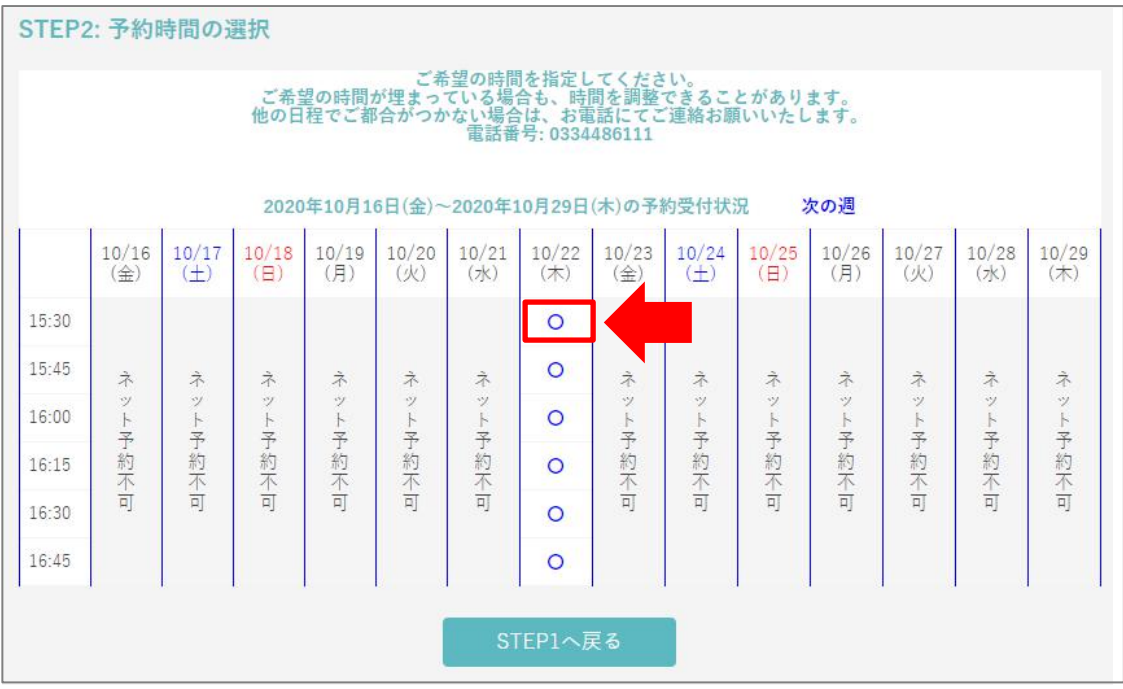

#### 4)予約内容を確認し、『予約実行』をクリックします。

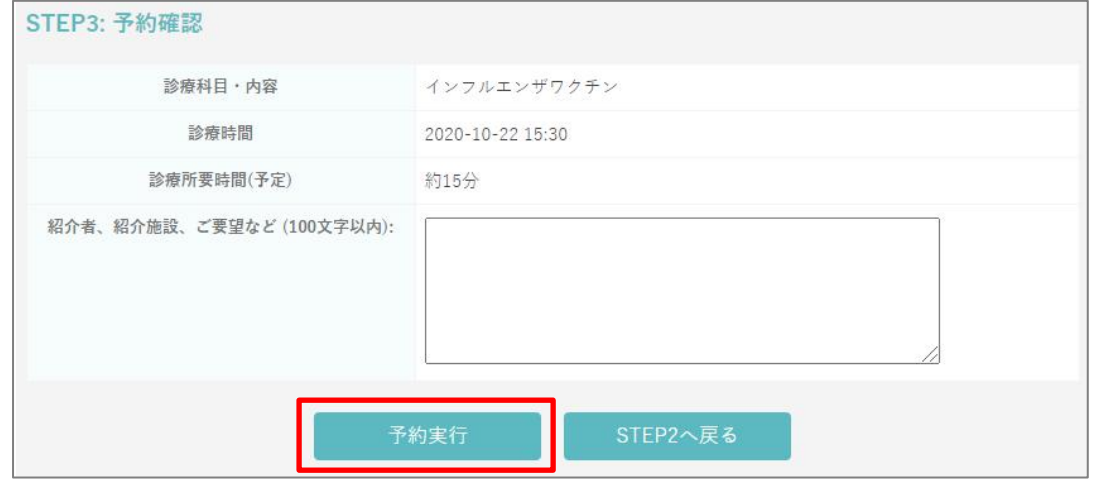

5)ネット予約完了です。

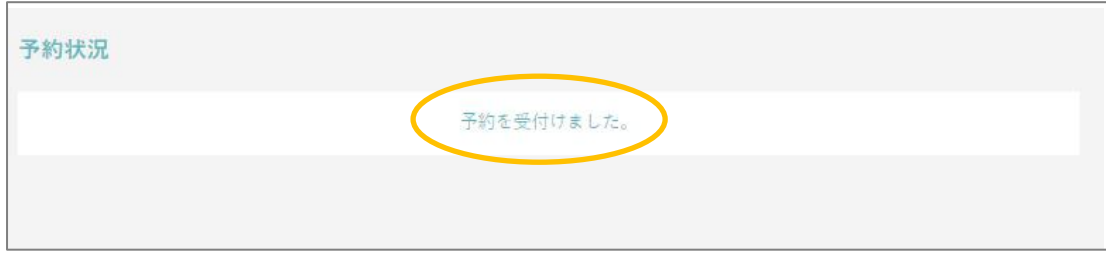

6)予約完了後、登録メールアドレスに【予約完了のご案内】メールが届きます。 予診票をダウンロードし、ご記入の上、当日お持ちください。

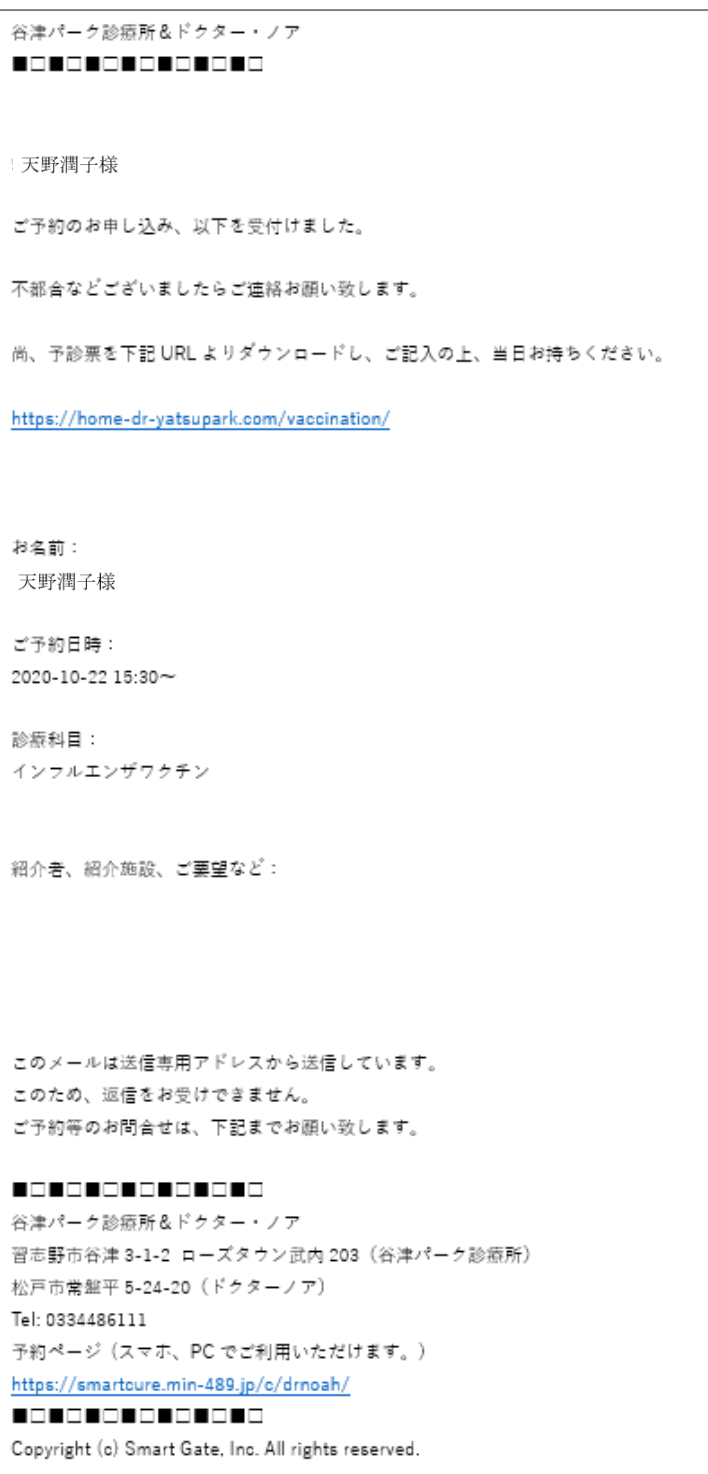

#### <span id="page-12-0"></span>4.本人確認(保険証等) を登録するには?

1)『本人確認証(保険証・免許証)』をクリックします。

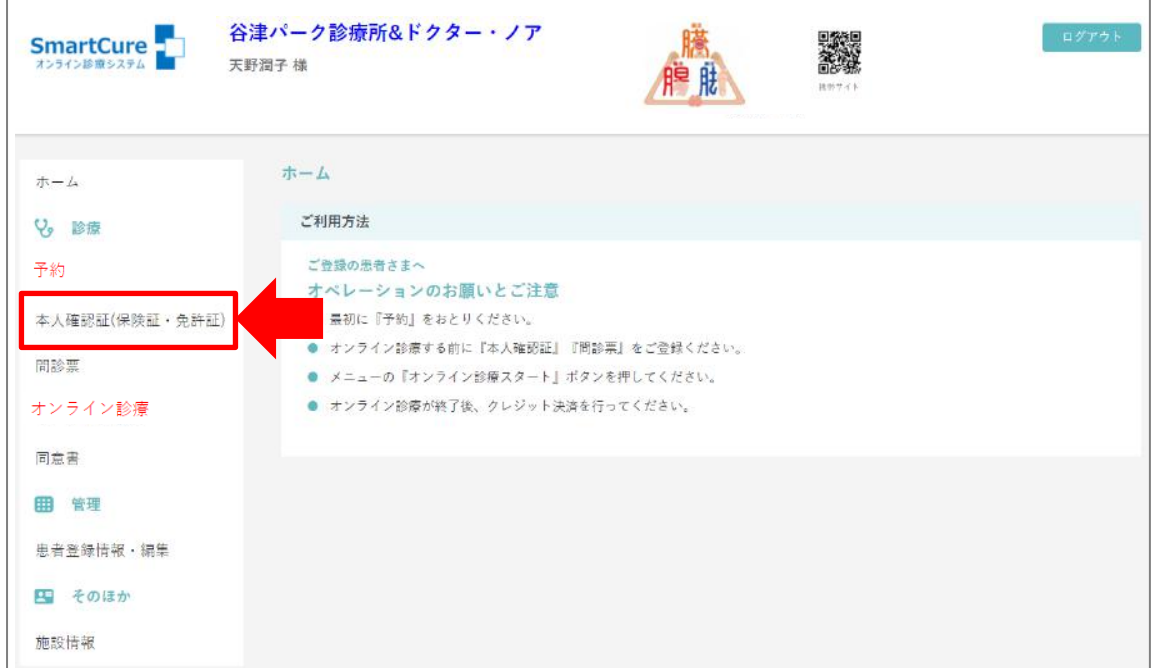

#### 2)『ファイルを選択』をクリックします。

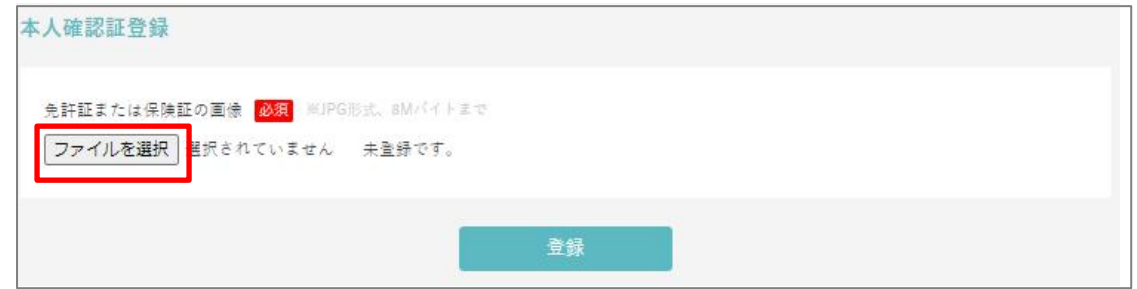

3) PC に保存されている該当のファイルを選択し、『開く』をクリックします。

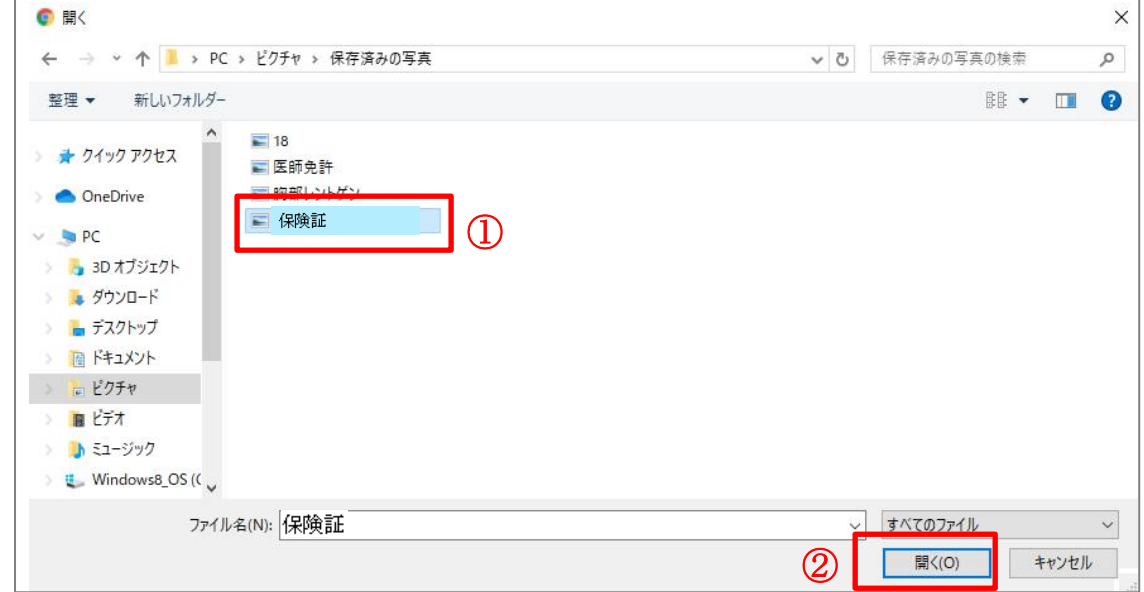

Copyright  $\oslash$  Smart Gate, Inc. All rights reserved.  $12$ 

4)『登録』をクリックします。

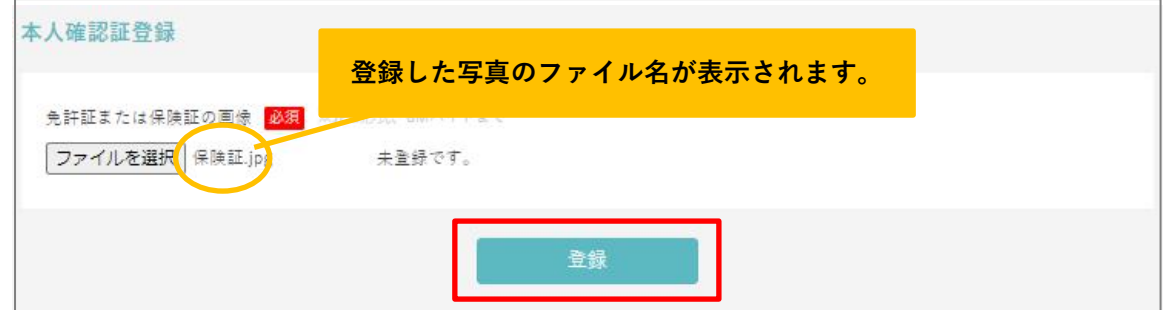

5)登録した画像が表示され、登録完了です。

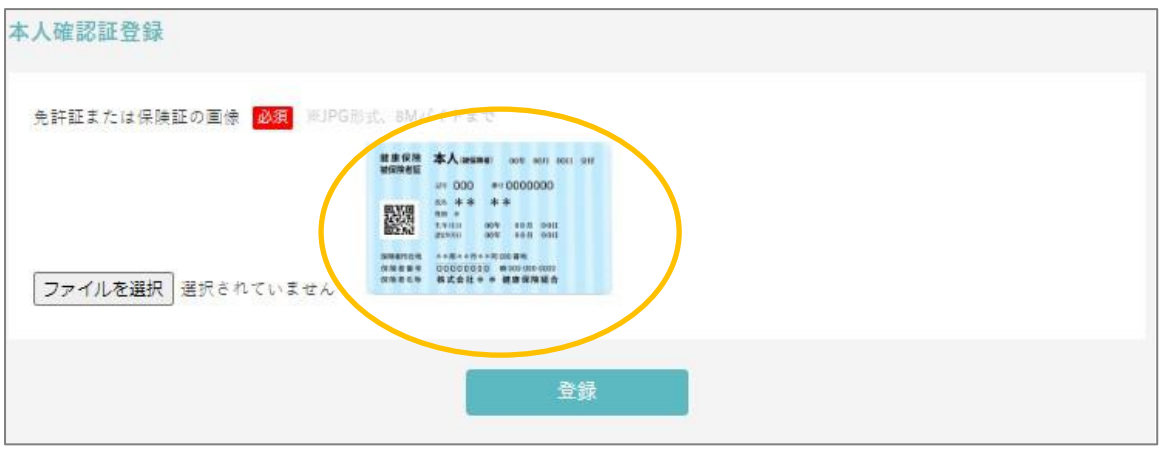